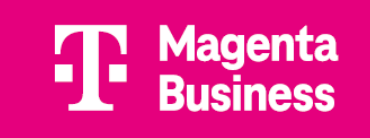

# OpenScape Business V3

How to: Konfiguration Magenta Business Voice SIP (AT)

## **Über dieses Dokument**

Diese Anleitung beschreibt exemplarisch die Einrichtung des SIP-Trunks *Magenta Business Voice SIP* als ITSP-Anschluss an der OpenScape Business.

**Hinweis**: Die Basis für dieses Dokument ist die zum gegenwärtigen Zeitpunkt aktuelle OpenScape Business *V3R3*. Da die OpenScape Business ständig weiterentwickelt wird, können sich künftig Eingabemasken und Oberflächen als auch die Anforderungen ändern. Die hier beschriebenen Einstellungen und Eingaben gelten dann sinngemäß.

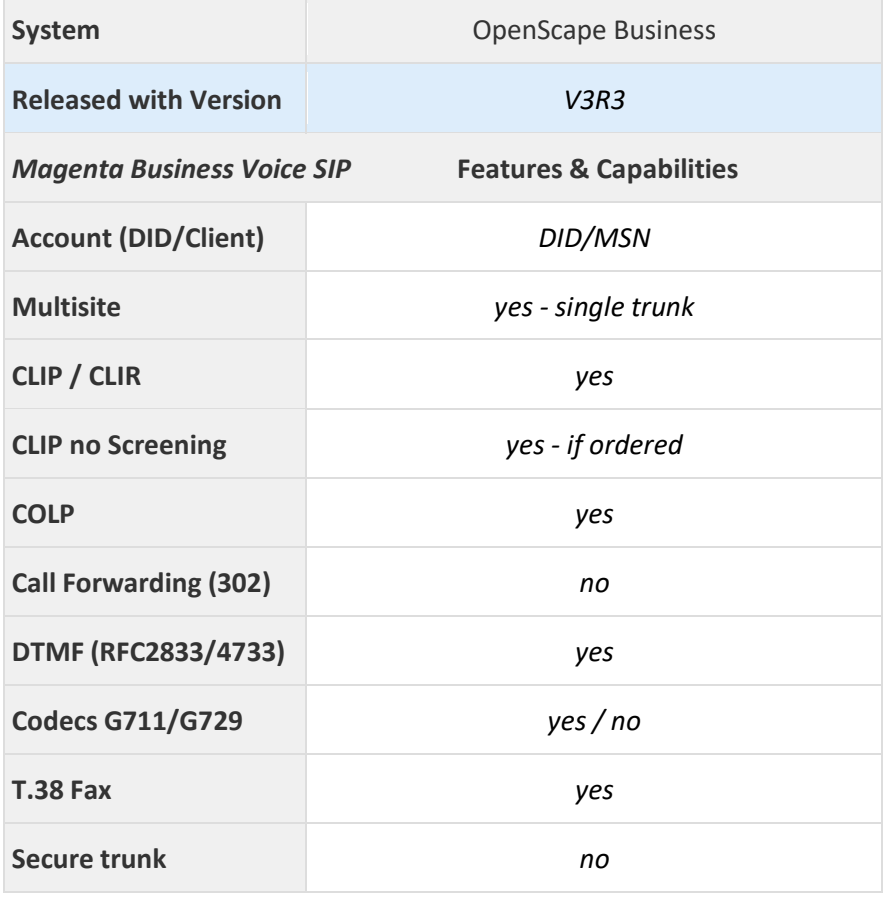

**Anmerkungen:** SIP Extern muss auf 5060 umgestellt werden. Es empfiehlt sich, den Port SIP (intern) auf 5070 zu stellen.

## **Inhaltsverzeichnis**

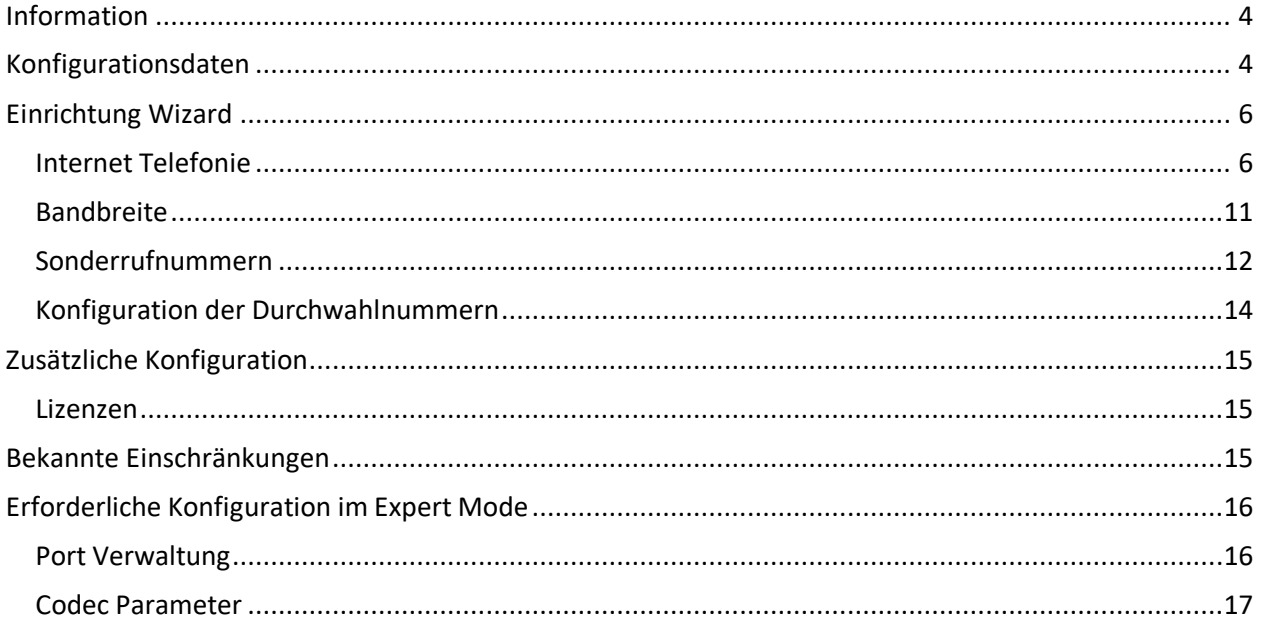

## **Table of History**

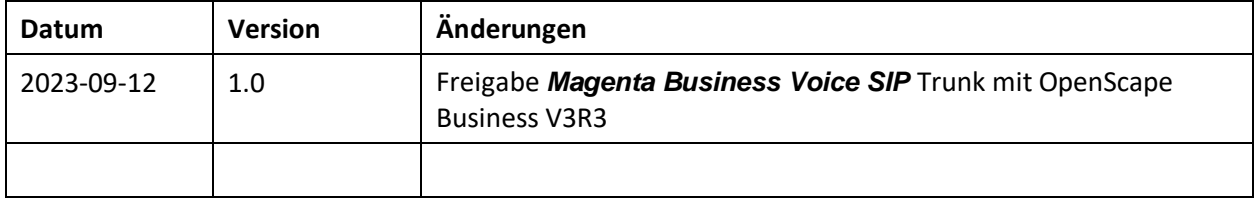

### <span id="page-3-0"></span>**Information**

<span id="page-3-1"></span>Der *Magenta Business Voice SIP* Trunk wird erstmalig mit OpenScape Business V3R3 freigegeben

## **Konfigurationsdaten**

*Magenta AT* übermittelt die Zugangsdaten per Mail: Kundennr.: 000000

Sehr geehrter Herr Lange, hiermit übermitteln wir Ihnen die Konfigurationseinstellungen für Ihr "Business Voice SIP" Service.

----------------------------------------------------

Kundendaten

---------------------------------------------------- Kundennummer: 123456 Firma: Testkunde Testnummer Name: Testkunde haus Strasse: Teststraße 11 Telefon: 0676 123456789 Kundenportal:<https://csc.magentabusiness.at/> SingleSignOn-Benutzer: [7408zdzt@mymagenta.sso](mailto:7408zdzt@mymagenta.sso)  SingleSignOn-Passwort: Bitte verwenden Sie hier Ihr vergebenes Kundenportal-Passwort. Das Passwort kann unter oben stehendem Link neu gesetzt werden.

Matchcode: 1212 – Teststraße 11

----------------------------------------------------

VoIP

----------------------------------------------------

Ihre Rufnummer / SIP Benutzername: 07218989898

Registrierung / SIP Kennwort:

Das Kennwort setzen Sie bitte im oben angegeben Kundenportal unter Einstellungen des Business Voice SIP.

Ihre Faxdurchwahlen: 0721898989812

Anzahl der möglichen gleichzeitigen Gespräche: 4

----------------------------------------------------

Serverdaten

----------------------------------------------------

SIP Registrar: sip1.magenta.at SIP Proxy: sip1.magenta.at SIP Domain: sip1.magenta.at Contact Field: Rufnummer@Public-IP:5060 Rufnummernformat: National [018900000] TOS: Dezimal 184 DiffServ Dezimal 46 TOS Mask Dezimal 252 Re-register: 180 Sekunden Expire-Time: 250 Sekunden

Codec: Bevorzugt G711a Freigeschaltene IP: 1.2.32.4 Achtung: Aus Sicherheitsgründen ist die Anmeldung nur von dieser IP Adresse aus möglich. Die freigeschaltete IP-Adresse können Sie im Kundenportal ändern. ----------------------------------------------------

Firewall Hinweise

----------------------------------------------------

Für die IP-Adressenbereiche 84.113.255.0/24 und 195.34.155.128/28 sowie 195.58.163.0/26 und 195.58.163.64/26 müssen folgende Verbindungen ein- und ausgehend erlaubt sein: Port Protokoll Dienst Info 53 UDP DNS DNS Lookup 5060 UDP SIP Signalisierung >=1024 UDP RTP Gesprächsdaten

SIP INVITEs - Aus diesen Adressbereichen erlauben. TOS Feld - Darf durch die Firewall nicht verändert werden! SIP ALG/Helper - Bitte deaktivieren Sie diese Funktion. ----------------------------------------------------

Mit besten Grüßen

Ihr Magenta Business Service Team -- T-Mobile Austria GmbH T +43 (0) 676 20333 <https://magentabusiness.at/kontakt> <https://magentabusiness.at/> ----------------------------------------------------

Das Passwort muss im Kundenportal selbst gesetzt werden. Das Passwort zum Kundenportal kann mit Passwort vergessen neu gesetzt werden.

Die in diesen Schreiben übermittelten Daten werden in der im Folgenden beschriebenen Einrichtung verwendet.

## <span id="page-5-0"></span>**Einrichtung Wizard**

## <span id="page-5-1"></span>**Internet Telefonie**

### Öffnen Sie "Zentrale Telefonie – Internet Telefonie"

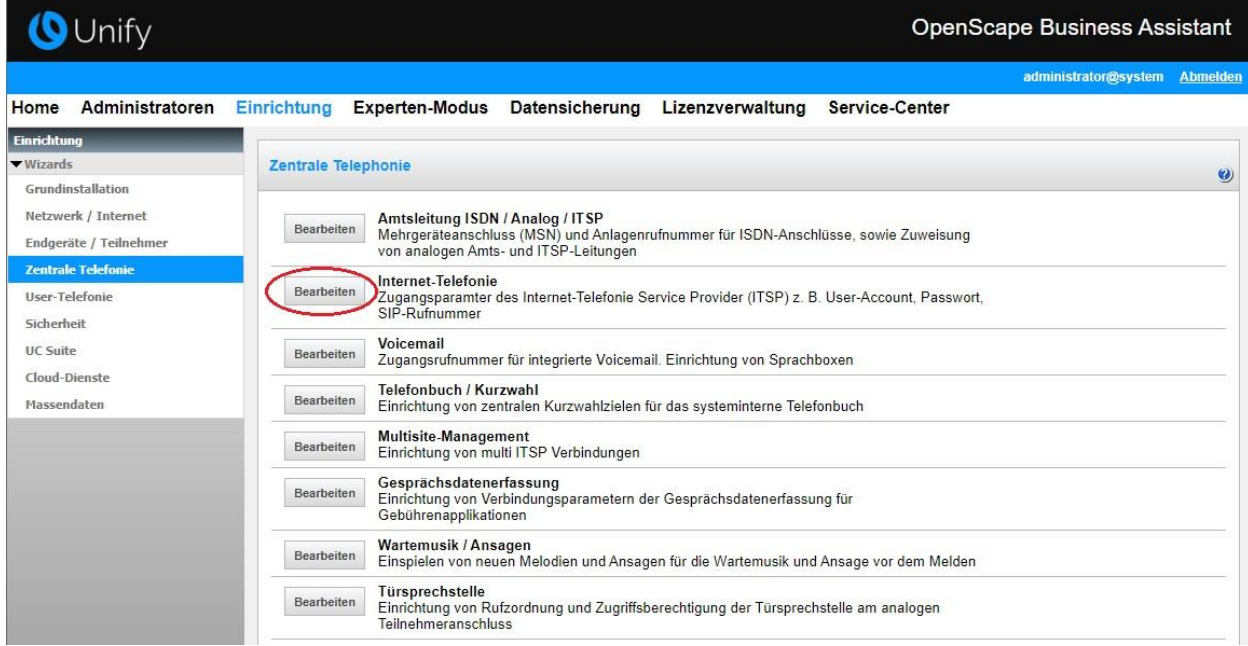

**Bild 1**

Auf der ersten Seite werden die "Standortdaten" eingegeben. Die flexibelste Art der Konfiguration erreichen Sie mit der Eingabe der Ländervorwahl (ohne Präfix oder "+").

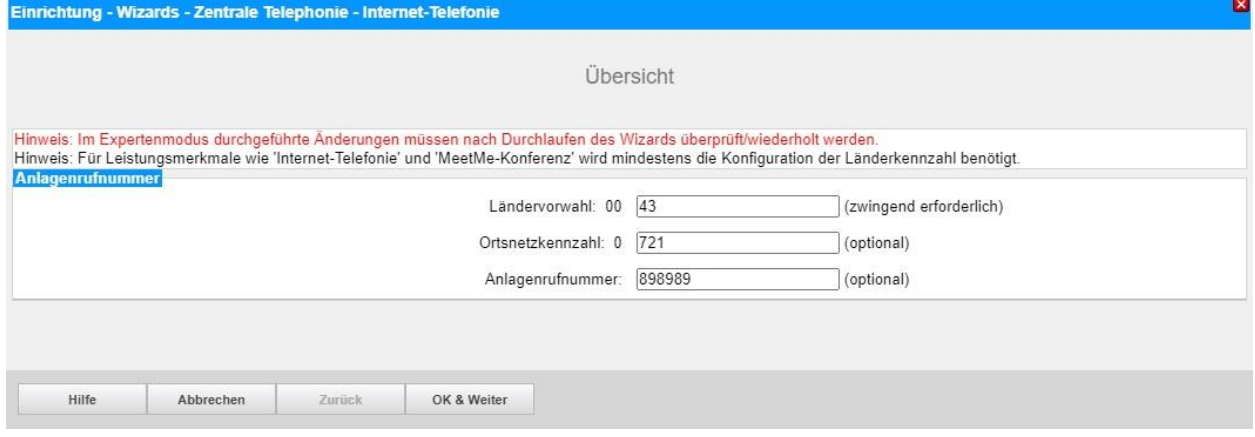

**Bild 2**

Provider-Konfiguration und -Aktivierung für Internet-Telefonie

Keine Telefonie über Internet: -> deaktivieren

Länderspezifische Ansicht: *Österreich* und *Magenta Business Voice SIP (AT)* auswählen.

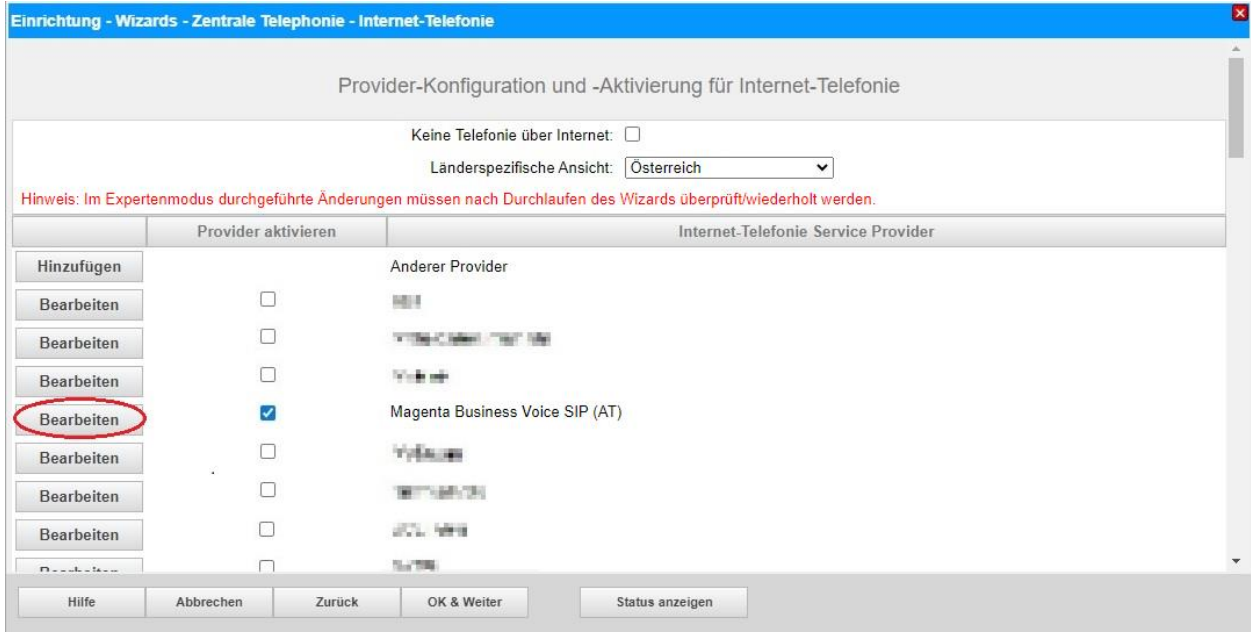

#### **Bild 3**

Provider aktivieren und auf [Bearbeiten] klicken.

Auf der nächsten Seite werden die Serverdaten angezeigt. diese Daten sind bereits vorbelegt und es sind keine Änderungen erforderlich.

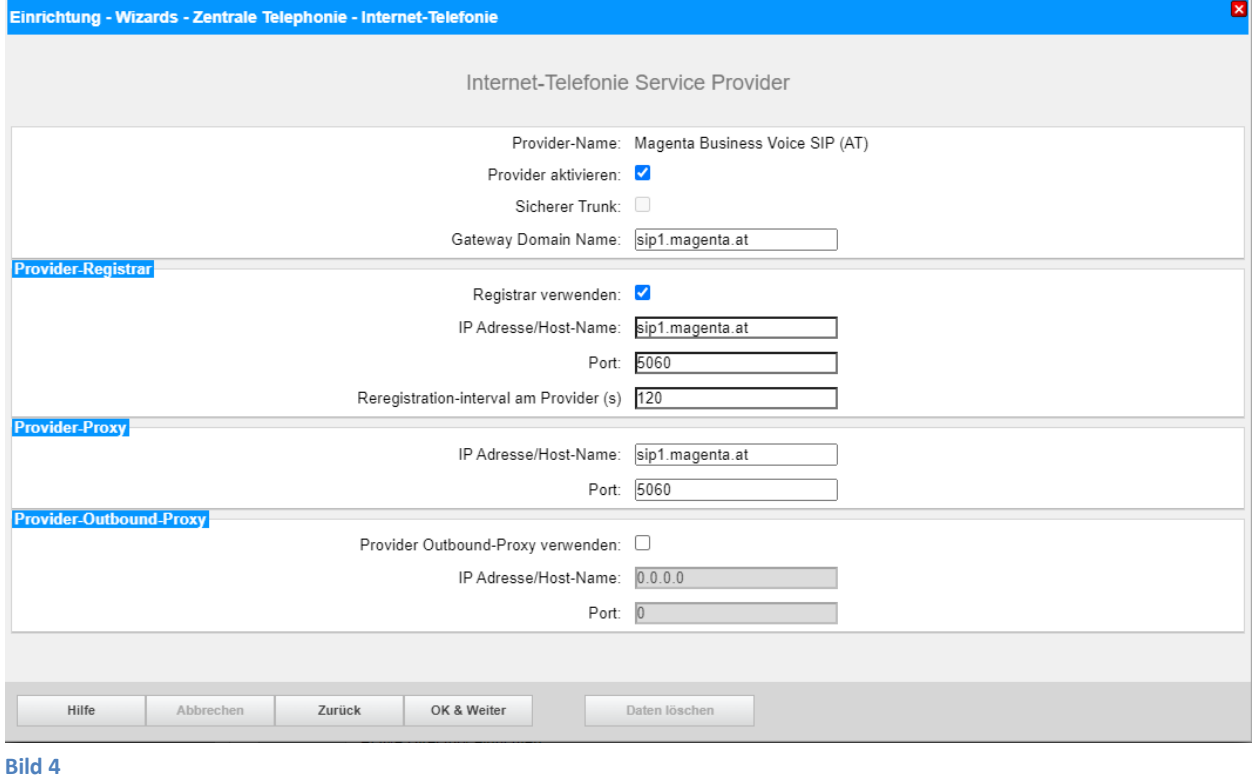

Klicken Sie auf [OK und Weiter/Next].

Im folgenden Dialog werden die Zugangsdaten eingegeben.

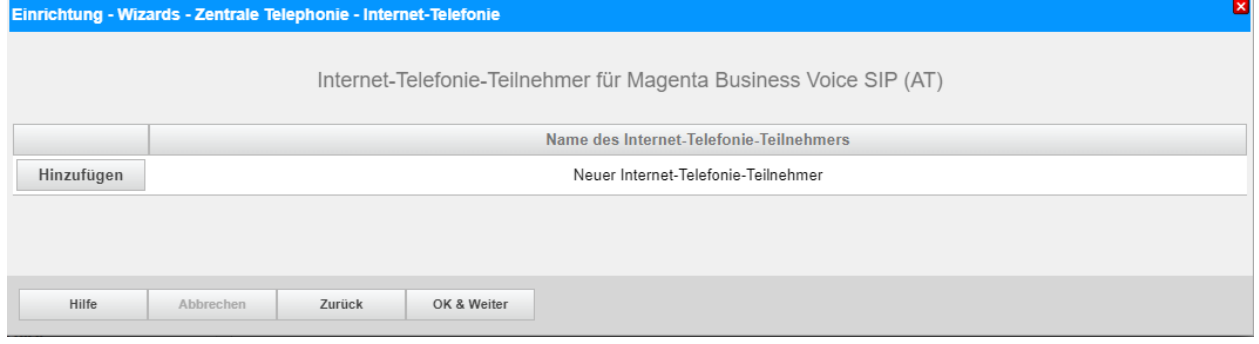

**Bild 5**

Klicken Sie nun auf [Hinzufügen].

Auf dieser Seite werden die von *Magenta AT* übermittelten Daten eingegeben.

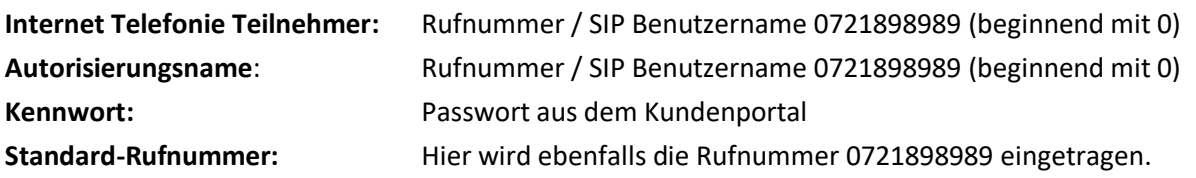

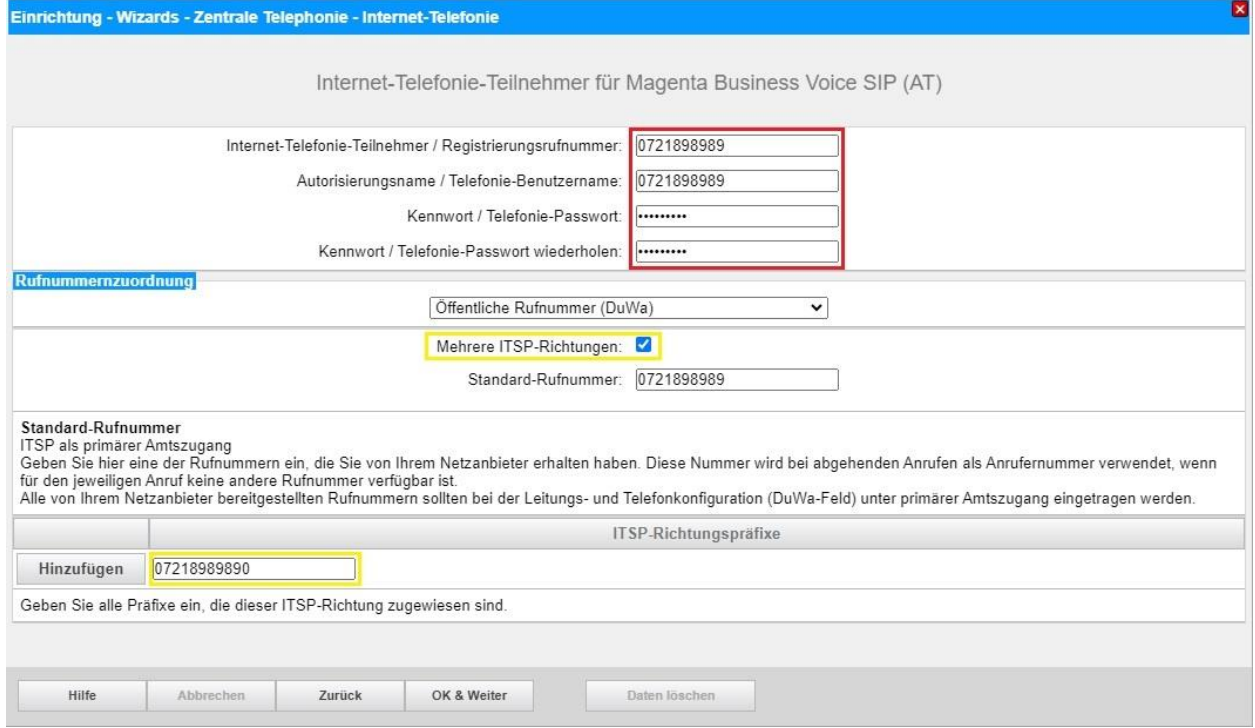

#### **Bild 6**

Gibt es mehrere ITSP-Richtungen muss zusätzlich ein ITSP Richtungspräfix angegeben werden. Dieser entspricht der Rufnummer mit angehängter 0 (gelbe Markierung).

#### Die MEX-Nummer gemäß Anlagenkonfiguration einrichten.

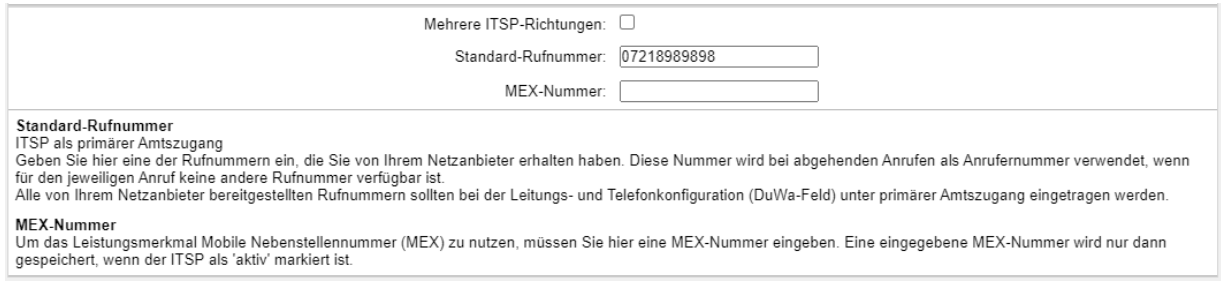

Daten eingeben und danach [OK & Weiter] klicken.

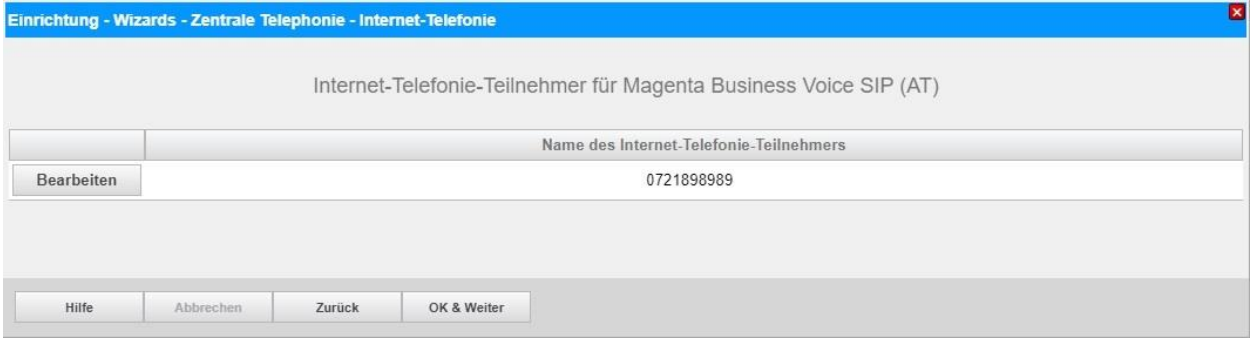

#### **Bild 7**

### Klicken Sie [OK & Weiter]

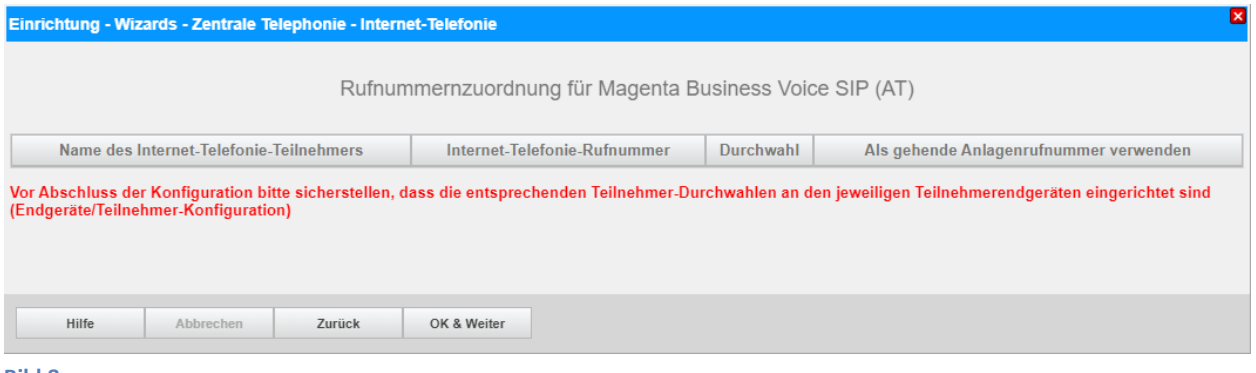

#### **Bild 8**

### Klicken Sie [OK & Weiter]

### Sie gelangen jetzt wieder auf die Seite in Bild 3.

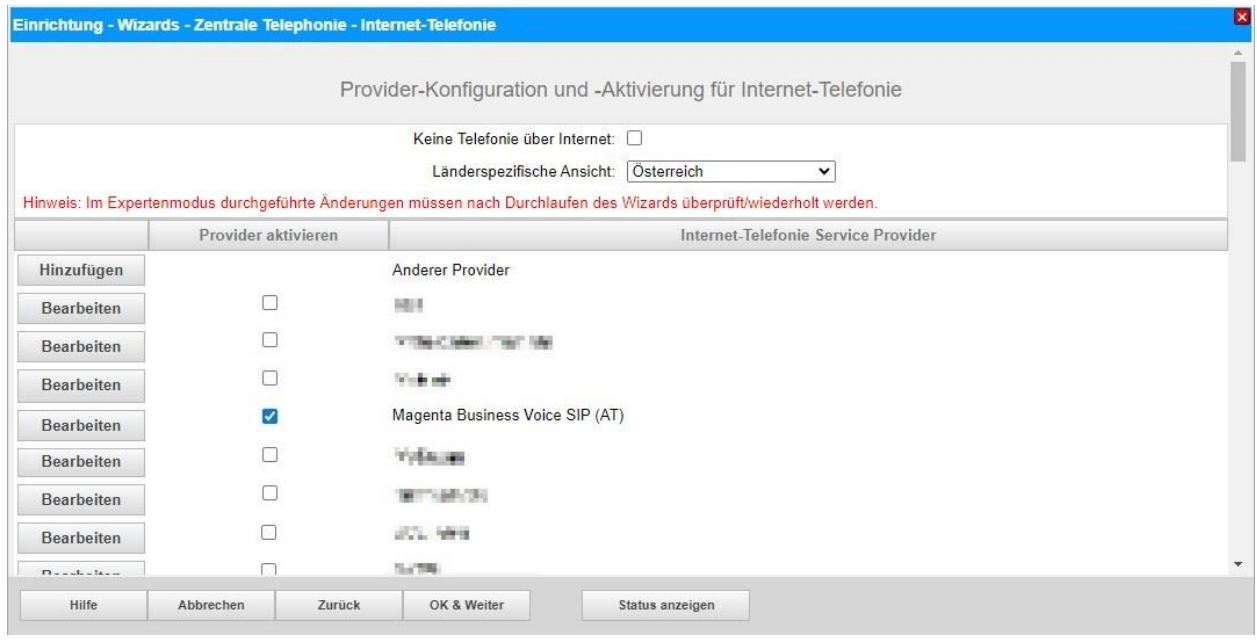

#### **Bild 9**

## <span id="page-10-0"></span>**Bandbreite**

Im nächsten Schritt wird die Anzahl der gleichzeitigen Gespräche zum Provider festgelegt. Basierend auf der in der Internet Konfiguration eingegebenen Bandbreite wird vom System ein Maximalwert vorgeschlagen.

Der Wert ist ggf. an die von *Magenta Business Voice SIP* vorgegebene Gesprächsanzahl anzupassen (im Beispiel 4 Leitungen).

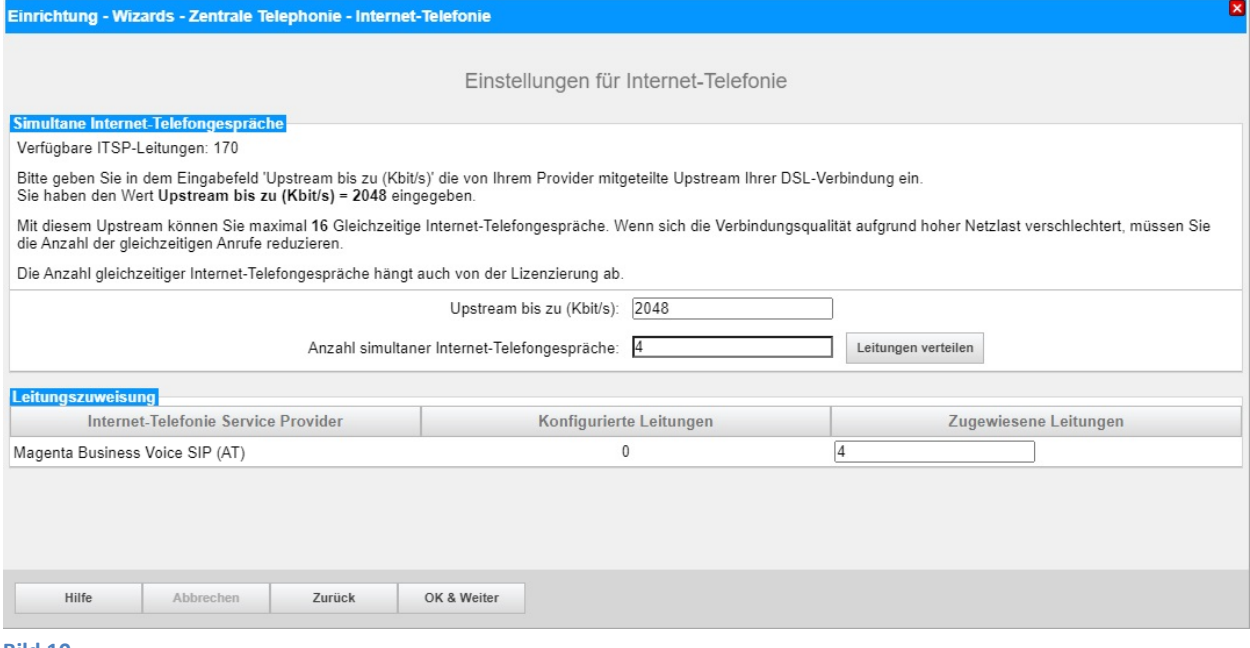

**Bild 10**

## <span id="page-11-0"></span>**Sonderrufnummern**

Im nächsten Schritt wird das Routing für Sonderrufnummern festgelegt. Wenn Sonderrufnummern nicht über die ITSP-Richtung geroutet werden sollen, ist das entsprechend zu ändern.

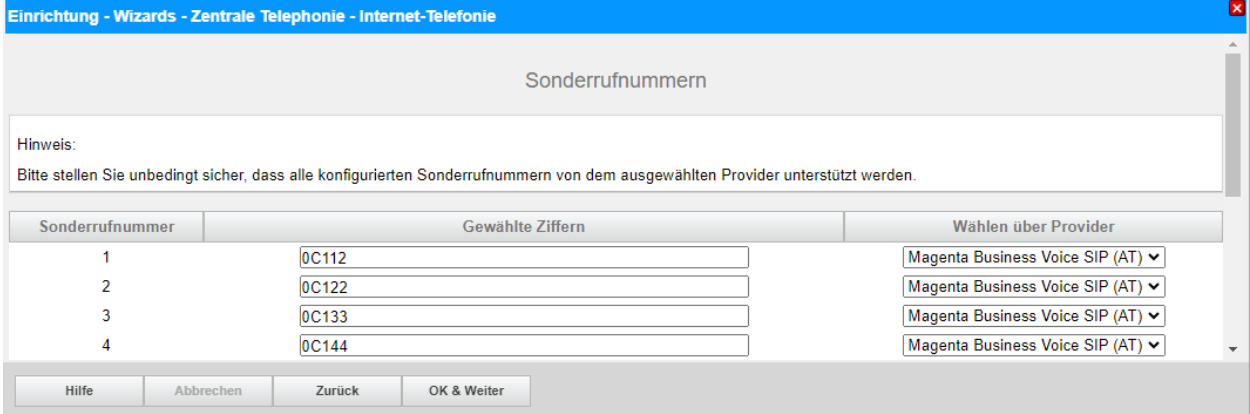

#### **Bild 11**

#### Klicken Sie [OK & Weiter]

#### Anschließend wird die Statusseite angezeigt:

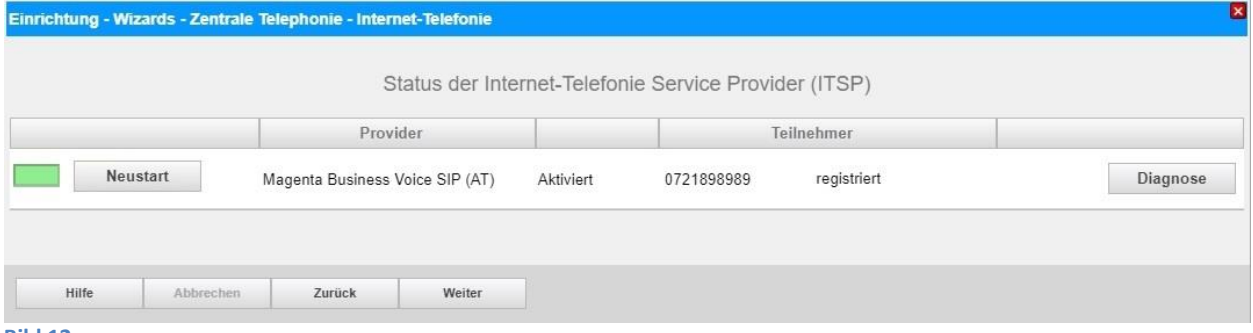

#### **Bild 12**

Klicken Sie [Weiter]

Auf der folgenden Seite wird die Richtung für die Standardamtsbelegung festgelegt und die Ortsnetzkennzahl abgefragt (notwendig für die Wahl im eigenen Ortsnetz). Die Ortsnetzkennzahl ist ohne Präfix (0) einzugeben.

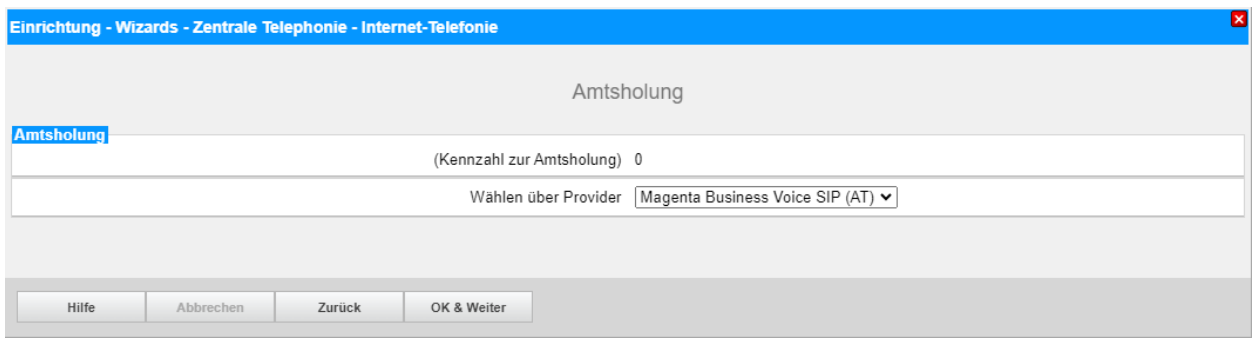

**Bild 13**

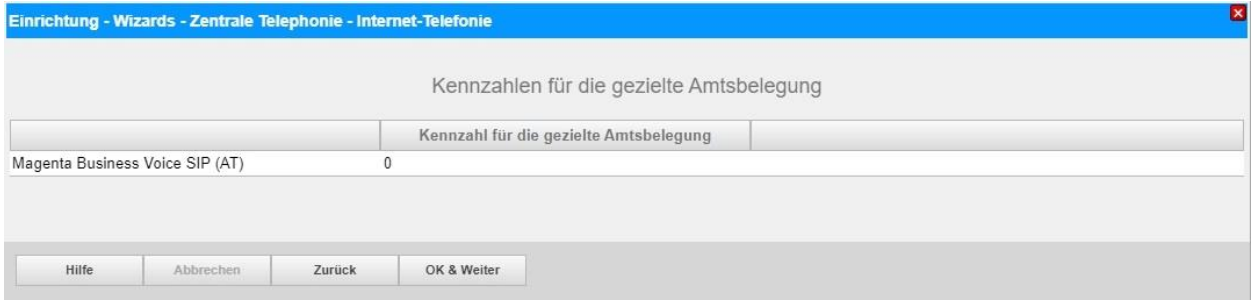

### **Bild 14**

## Klicken Sie [OK & Weiter] und

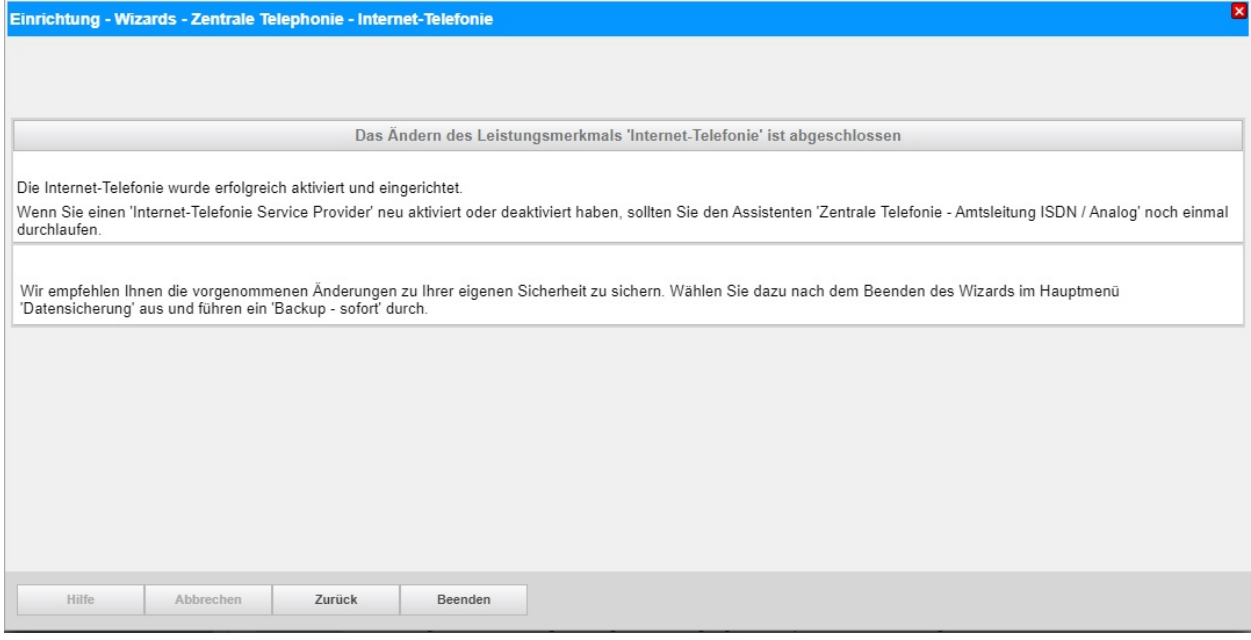

### **Bild 15**

anschließend "Beenden"

## <span id="page-13-0"></span>**Konfiguration der Durchwahlnummern**

Im Durchwahlbereich beim Teilnehmer muss die DuWa eingegeben werden.

Anlagenrufnummer und Ortsvorwahl sind in der Richtung einzutragen.

Sollte eine andere Rufnummer abgehend angezeigt werden muss diese bei der Anlagenrufnummer gehend eingetragen werden. Dies muss vorher mittels *CLIP no screening* Formular über den Magenta Support angefordert werden.

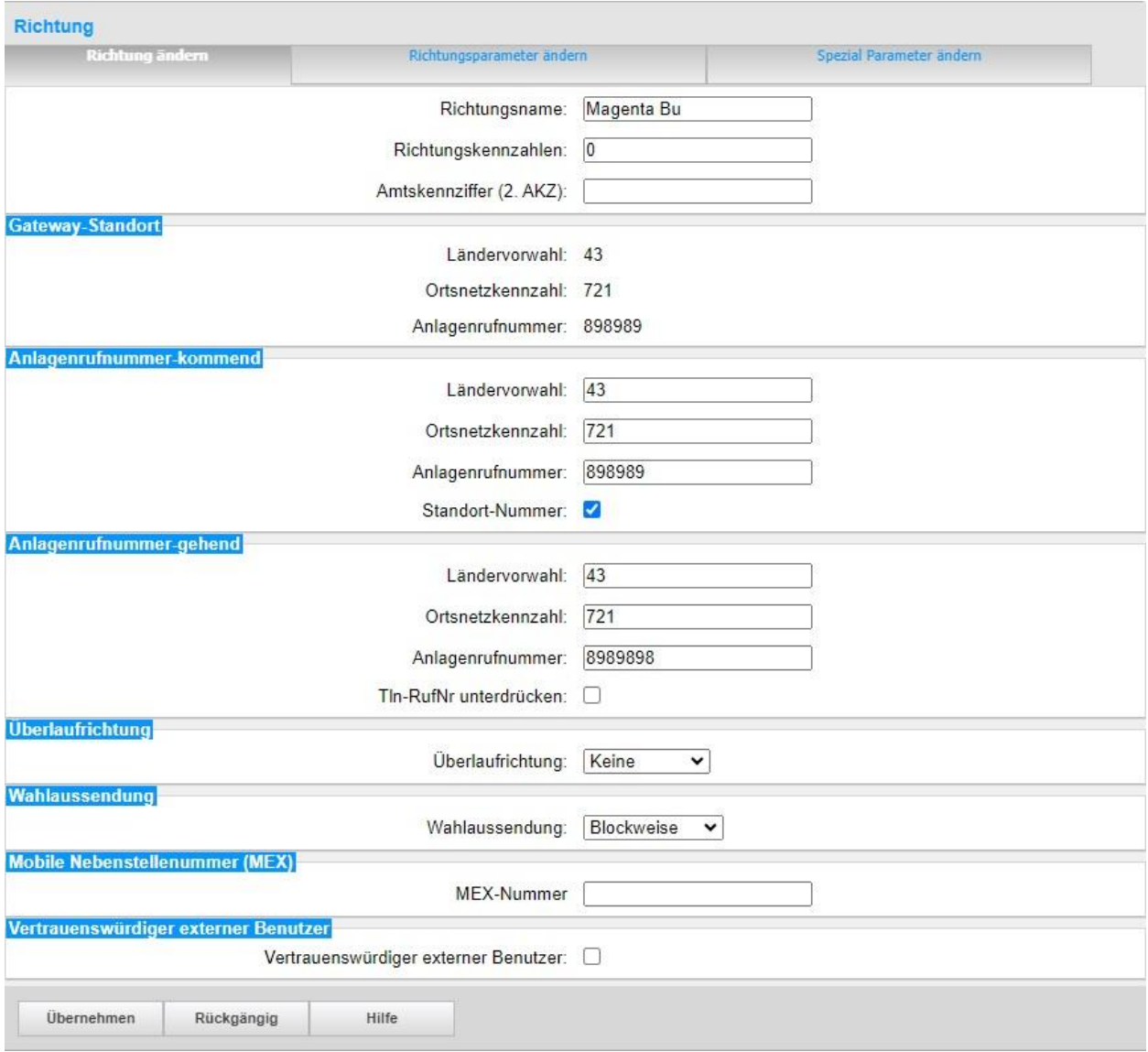

**Bild 16**

## <span id="page-14-0"></span>**Zusätzliche Konfiguration**

## <span id="page-14-1"></span>**Lizenzen**

Weisen Sie den Amtsleitungen entsprechende Lizenzen zu:

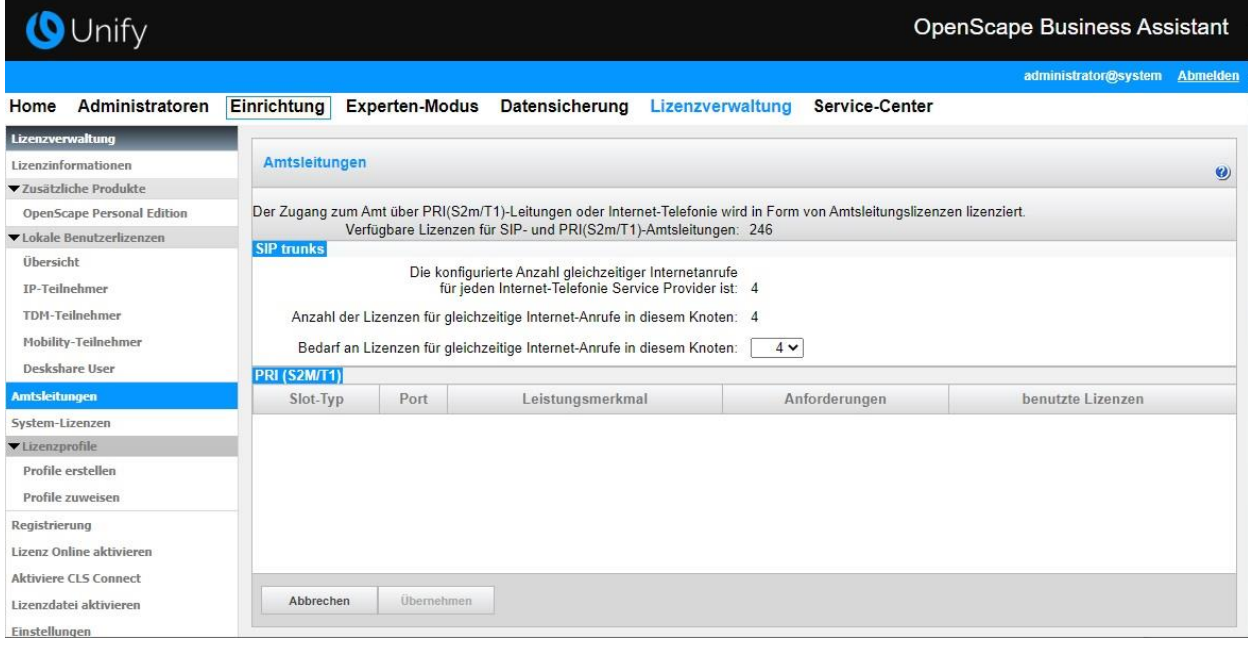

#### **Bild 17**

## <span id="page-14-2"></span>**Bekannte Einschränkungen**

Bei Faxgeräten ECM aktivieren, VoIP-Kompatibilität - falls vorhanden aktivieren und die Baudrate wenn möglich auf <= 9600 Baud einstellen.

## <span id="page-15-0"></span>**Erforderliche Konfiguration im Expert Mode**

## <span id="page-15-1"></span>**Port Verwaltung**

Öffnen Sie Experten-Modus → Telefonie → Port-Verwaltung

Für den Betrieb am *Magenta Business Voice SIP* Trunk **MUSS** der SIP\_EXT port auf 5060 geändert werden (default ist 5070).

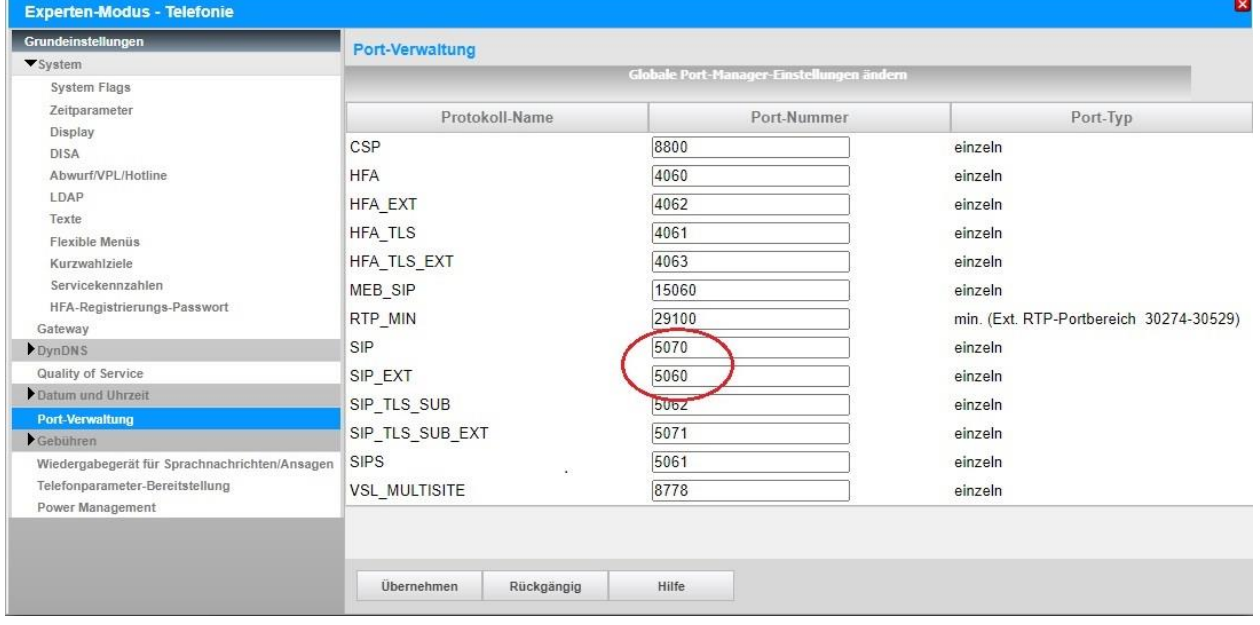

Der interne SIP Port sollte unbedingt auf einen abweichenden Wert (z.B. 5070) gesetzt werden. Die Konfiguration eines gleichen Wertes für beide Ports ist möglich, hat aber erhebliche Sicherheitsrisiken zur Folge.

Nach Änderung der Ports ist ein **Systemrestart** erforderlich.

## <span id="page-16-0"></span>**Codec Parameter**

Öffnen Sie Experten Modus → Telefonie → Sprachgateway → Codec-Parameter

Um die Kompatibilität mit dem *Magenta Business Voice SIP* Trunk sicherzustellen, **müssen** folgende Einstellungen angepasst werden:

1. Der erste Codec muss G711a sein (Priorität 1).

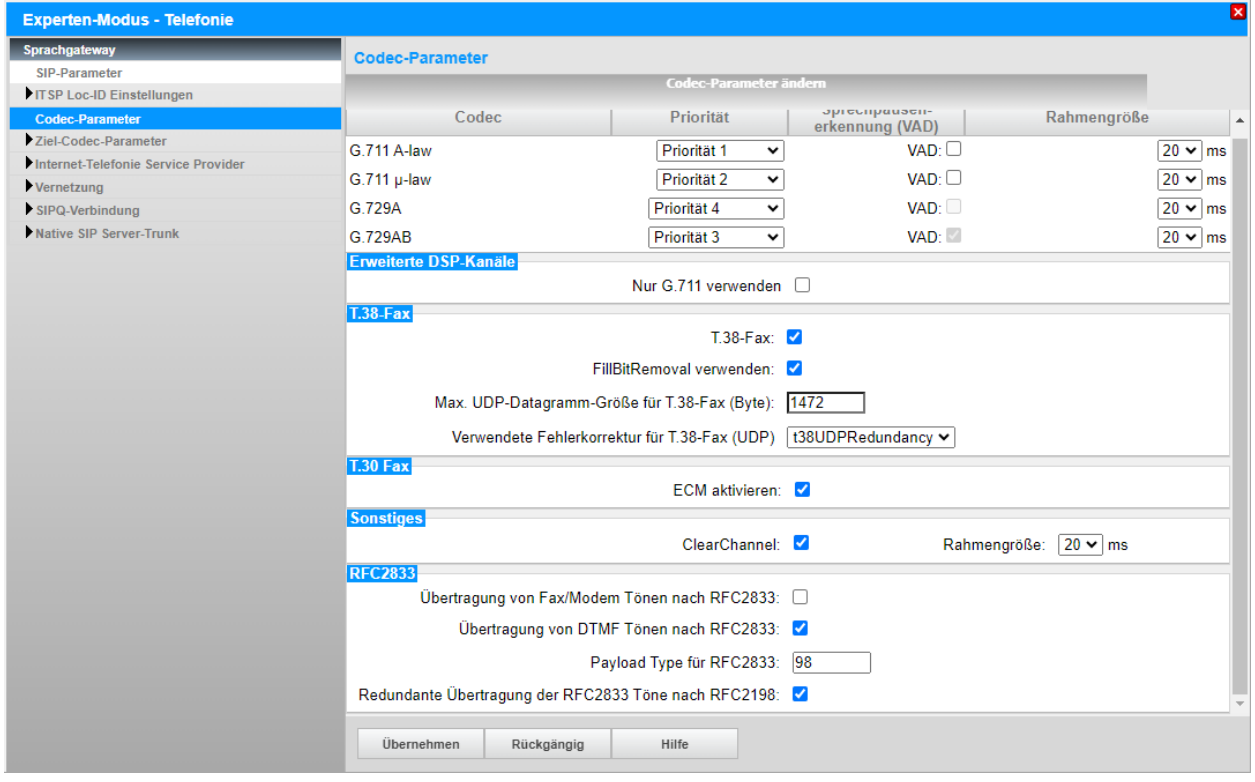